## Classroom が開けないときの対処法について

① Classroom を開くと左に新しく携帯のアイ コンが追加されていますので、そのアイコ ンをクリックすると「お知らせ画面」がで てきます。

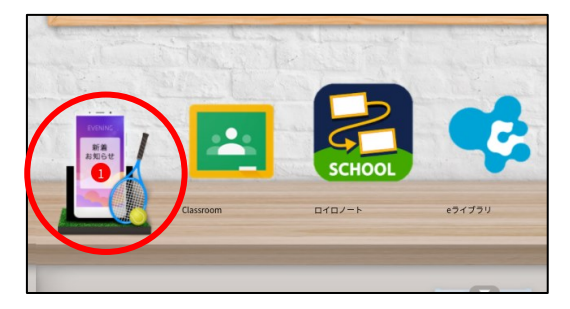

② お知らせ画面が出てきたら 「Classroom が開けないとときの対処法」 をクリックします。内容が出てきますので 確認し、右下の図の赤印されているデータ を押してダウンロードし、内容を確認します。

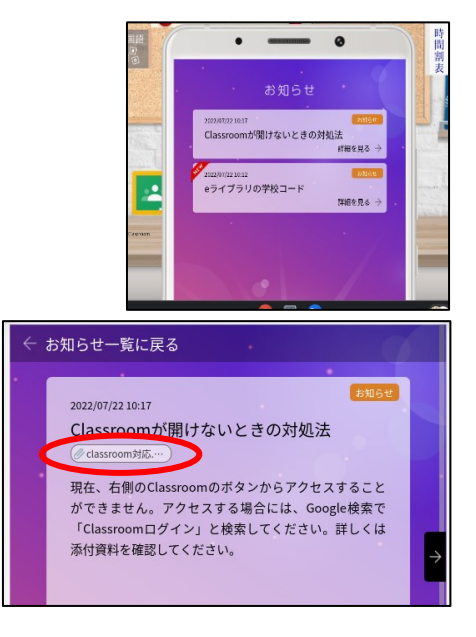

※ 今後も「おしらせ画面」から情報を提供する場合があります。

## データが確認できない場合のパワーポイント

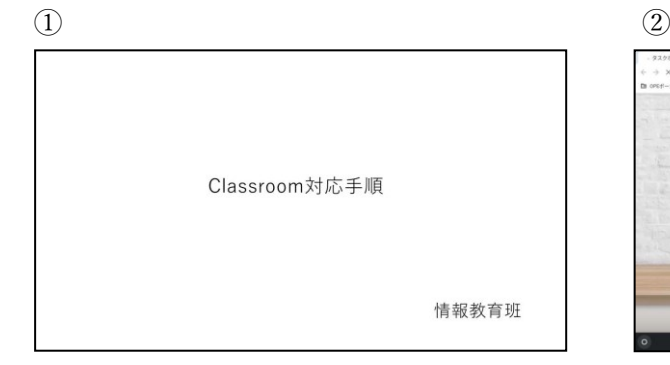

 $\textcircled{3}$  (4)

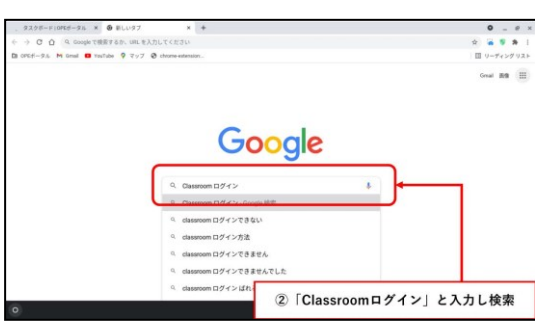

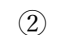

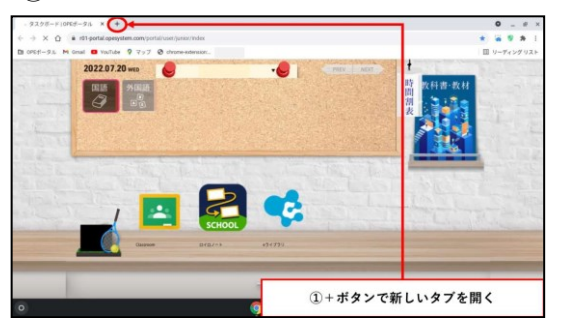

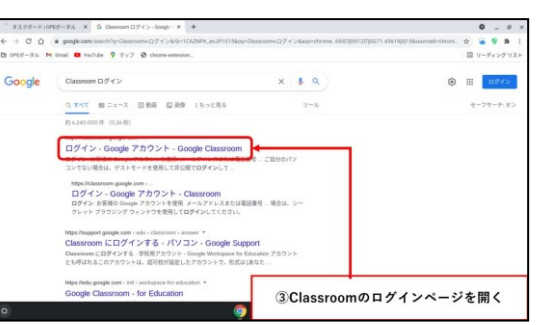

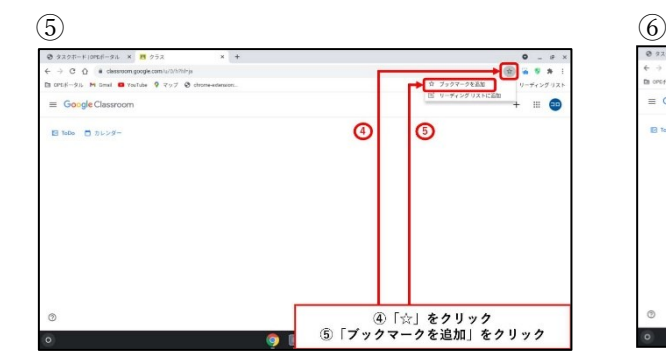

 $\circled{7}$ 

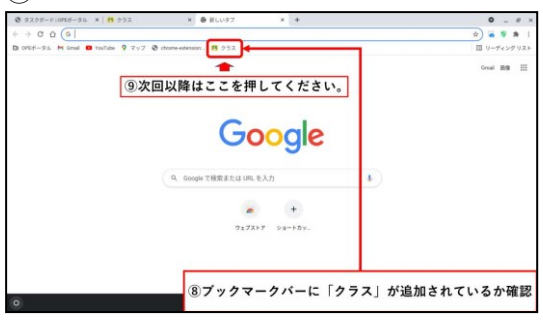

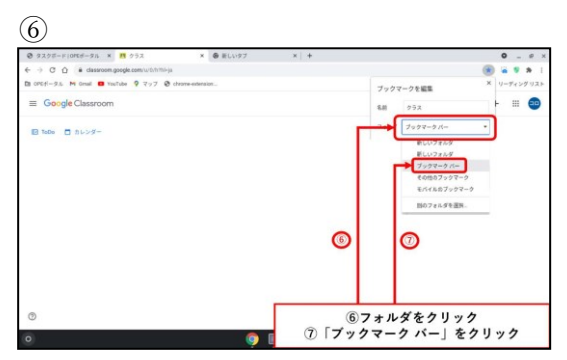

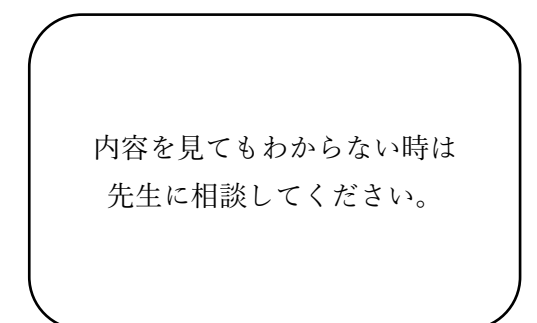